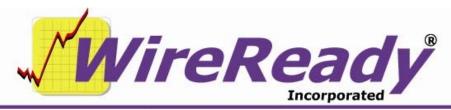

(800) 833-4459 | www.wireready.com | sales@wireready.com

# MANUAL FOR THE SETUP32 UTILITY FOR STORMREADY32

WireReady32 Setup Utility allows for in-depth configuration of the WireReady32 system. With this utility you can create folders to organize data, configure the PCapture compression, customize individual users, adjust global settings for all users, and configure Automation and Sales.

In this document, bold and colored text is used to point out menu choices and the different areas of the screen. The following color key is used:

Purple is used for the buttons

Blue is used for the tabs

Black is used for the keystrokes

**Green** is used for the entry boxes, text in a dialog box or statements to check/uncheck.

Brown is used for the text in a section of the window.

## **TABLE OF CONTENTS**

| To Run the Setup32 Utility              | 3 |
|-----------------------------------------|---|
| SECTION 1 – CUSTOM FOLDERS              | 3 |
| SECTION 2 – PCAPTURE CONFIGURATION      |   |
| SECTION 3 – USER CONFIGURATION          |   |
| SECTION 4 – SYSTEM CONFIGURATION        |   |
| Notepad                                 |   |
| Alerts                                  |   |
| Security Features                       |   |
| Instant Messaging                       |   |
| SECTION 5 – WINCAP CONFIGURATION        |   |
| SECTION 6 – SALES CONFIGURATION         | 4 |
| SECTION 7 – ECAPTURE CONFIGURATION      | 4 |
| SECTION 8 – STORM CONFIGURATION         |   |
| To Create the Master Category List      |   |
| To Create the Master Status List        |   |
| To Add to the Master Category List      | 5 |
| To Add to the Master Status List        | 5 |
| To Modify a Master Category             |   |
| To Modify a Master Status               | 6 |
| To Create a Status Group for a Category | 6 |
| To Exit Setup32                         | 6 |

# To Run the Setup32 Utility

Setup32.exe resides in the Install subfolder of Wire. There are several ways to run the program from Windows, but if you are not familiar with running executable files in Windows, follow the below instructions to open Setup32.

- 1. From the desktop double-click on the "My Computer" icon.
- 2. Double-click the server drive containing the WireReady software.
- Double-click the Wire folder.
- Double-click the Install folder.
- 5. Double-click the **Setup32** file.

Any displayed information will be preserved when clicking between tab sections, but remember to save any changes on that particular tab before exiting the program. Clicking Save in User Configuration will not save the data on the Custom Folders tab.

#### SECTION 1 – CUSTOM FOLDERS

This portion of setup32 is used for customers who have purchased our newsroom and automation products If you are not using News or Automation, this section is not used.

## **SECTION 2 – PCAPTURE CONFIGURATION**

This portion of setup32 is used for customers who have purchased PCapture, a separate add-on module to our newsroom and automation products. PCapture is used when running STS to send files to or receive files from other stations, and has been discontinued.

#### **SECTION 3 – USER CONFIGURATION**

This portion of setup32 is used for customers who have purchased our newsroom and automation products If you are not using News or Automation, this section is not used.

#### SECTION 4 – SYSTEM CONFIGURATION

This section controls global settings for WireReady32, and is used for customers who have purchased our newsroom and automation products If you are not using News or Automation, most of this section is not used.

. To access the settings click on the System Configuration tab at the top. Remember to click on the Save button before moving to another section of the utility. An explanation of each available option follows:

#### Notepad

This portion of setup32 is used for customers who have purchased our newsroom product. If you are not using NewsReady, this section is not used.

#### **Alerts**

This portion of setup32 is used for customers who have purchased our newsroom products 
If you are not using NewsReady, this section is not used.

**Security Features** 

Setup32 Password Click this to set up a user name and password for

Setup32. This feature prevents users, other than the administrator, from making changes in the Setup32

program.

Remove Password Click this to remove the user and password for

Setup32.

# **Instant Messaging**

This portion of setup32 is used for customers who have purchased our newsroom and automation products 

If you are not using NewsReady, this section is not used.

#### **SECTION 5 – WINCAP CONFIGURATION**

This portion of setup32 is used for customers who have purchased NewsReady newsroom, used to set up the wire services for the WinCap program. If you are not capturing wire stories in the WireReady32 system, this section is not used.

#### **SECTION 6 – SALES CONFIGURATION**

This portion of setup32 is used for customers who have purchased SalesReady, a separate add-on module to our newsroom and automation products, used to set up the events, users, and towns for the Sales program. If you are not using the Sales features in your WireReady32 system, this section is not used.

## **SECTION 7 – ECAPTURE CONFIGURATION**

This portion of setup32 is used for customers who have purchased NewsReady newsroom, a separate add-on module to our newsroom product, and has been discontinued. If you are not sending between markets, this section is not used.

www.wirereadv.com

#### SECTION 8 – STORM CONFIGURATION

This section is used to set up the categories and status when using StormReady32 to track closings and delays due to bad weather. Remember to click the **Save** button before exiting the program. Click on the **Storm Config** tab to perform the following tasks:

# To Create the Master Category List

- Click on the Storm Config tab.
- 2. Click on the Storm Page 1 tab.
- 3. In the Configure Master Category List window click on the ADD button.
- 4. In the **ADD Category** box, enter the name of the first category you wish to create.
- Strike the Enter key or click on the ADD button. Continue to add new categories.
- 6. When finished entering categories, click on the **Finished** button.

#### To Create the Master Status List

- 1. Click on the **Storm Config** tab.
- Click on the Storm Page 1 tab.
- 3. In the Configure Master Status List window click on the ADD button.
- 4. In the **ADD Status** box, enter the name of the first status you wish to create.
- 5. Strike the **Enter** key or click on the **ADD** button. Continue to add new statuses
- 6. When finished entering statuses, click on the **Finished** button.

#### To Add to the Master Category List

- 1. Click on the **Storm Config** tab.
- Click on the Storm Page 1 tab.
- 3. In the Configure Master Category List window click on the ADD button.
- In the ADD Category box, enter the name of the first category you wish to create.
- Strike the Enter key or click on the ADD button. Continue to add new categories.
- 6. When finished entering categories, click on the **Finished** button.

## To Add to the Master Status List

- 1. Click on the **Storm Config** tab.
- Click on the Storm Page 1 tab.
- 3. In the Configure Master Status List window click on the ADD button.
- 4. In the **ADD Status** box, enter the name of the first status you wish to create.
- Strike the Enter key or click on the ADD button. Continue to add new statuses.

6. When finished entering statuses, click on the **Finished** button.

# To Modify a Master Category

- 1. Click on the **Storm Config** tab.
- 2. Click on the **Storm Page 1** tab.
- 3. In the Configure Master Category List window, highlight the category you wish to rename.
- 4. Click on the **Modify** button.
- 5. Enter the new name of the category.
- 6. Click on the **Finished** button.

## To Modify a Master Status

- 1. Click on the **Storm Config** tab.
- 2. Click on the **Storm Page 1** tab.
- 3. In the Configure Master Status List window, highlight the status you wish to rename.
- 4. Click on the **Modify** button.
- 5. Enter the name of the new status.
- 6. Click on the **Finished** button.

# To Create a Status Group for a Category

- Click on the **Storm Config** tab. 1.
- 2. Click on the **Storm Page 2** tab.
- 3. Click on a Category from the **Master Categories** list to create a **Status Group** for.
- 4. Click on a Status from the **Master Status** list.
- 5. Click on the ADD >> button to add the status to the list in Step 3: Your Category Results.
- Continue to add statuses from the **Master Status** list. 6.

**Note:** Status names will remain in the order they are entered.

- 7. When all desired statuses have been chosen, click on the **Save** button to save your list.
- 8. Continue to follow steps 3-7 above to create additional status groups.

## To Exit Setup32

- 1. Click on the **Save** button to save any changes you have made.
- 2. Click on the X in the upper right corner of the Setup32 window.